# **eLineup Installation Instructions**

## **Version 3.2.6.8**

**Revised 7/15/2022**

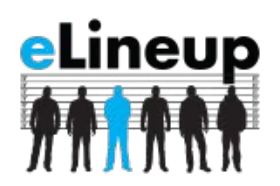

- 1. Click the [download link](https://www.elineup.org/Download.aspx) provided in the email you received with your eLineup license key, or go directly to the eLineup website here: <https://www.elineup.org/Download.aspx>
- 2. From the [eLineup.org download](https://www.elineup.org/Download.aspx) page click on the "**eLineup**" link to begin installation of the software.

Depending on your internet browser security settings you may see security warning messages during download and install of eLineup. These messages are just a warning, the eLineup software is safe to install on any compatible system.

3. Start the eLineup application using the icon created on your desktop. You will be prompted to activate the product by entering your license key. You can customize eLineup with your agencies name and image logo on this same settings screen.

*Note: Installation and activation of eLineup is required for each Windows user account that will use the eLineup software.*

### **System Requirements**

- Windows 10 or Windows 11 (Windows 7 is no longer supported)
- Webcam
- Intel i5/i7 or equivalent processor
- 8GB or more ram recommended
- Optional: Touchscreen to capture signatures

### **Software Prerequisites**

- Microsoft .net 4.8 Framework
- Visual C++ Redistributable X86 [https://aka.ms/vs/17/release/vc\\_redist.x86.exe](https://aka.ms/vs/17/release/vc_redist.x86.exe)

### **Support**

- Please visit our website to view support topics and frequently asked questions. [eLineup support](https://www.elineup.org/Support.aspx)
- Email[: Support@eLineup.org](mailto:Support@eLineup.org)